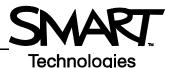

## **Connecting and Customizing Multiple AirLiner Slates**

The AirLiner<sup>™</sup> wireless slate supports multiple connectivity. More than one user can write at the same time on separate slates. You cab also customize the various function buttons and tool strips for a different feel or to limit options for certain users.

## **Connecting multiple AirLiner wireless slates**

You can connect more than one AirLiner wireless slate through a single Bluetooth<sup>®</sup> adapter. This can be useful during a brainstorming session or when you want to get input from more than one person. Both users can write and erase simultaneously, but only one user at a time can perform mouse clicks or other functions. To add a second AirLiner wireless slate complete the following steps:

- 1 Press the **Power** button, and then the **Connect** button on the underside of the second AirLiner slate
- 2 Double-click the Bluetooth icon in the Windows notification area
- 3 Select the Devices tab in the Bluetooth Devices dialog box, and click the Add button
- 4 The Add Bluetooth Device Wizard appears. Check the box indicating that your device is set up and ready to be found, and then click **Next**.
- 5 The second wireless slate will appear in the list. Double-click its icon, and follow the on-screen instructions.

**TIP**: If you have problems connecting through a single Bluetooth adapter, turn the AirLiner slate off, then press the **Power** and **Connect** button again.

## Customizing the AirLiner slate

Once you have connected more than one wireless slate, you can customize its buttons and toolbars. For example, in a classroom setting or meeting, you may want to limit access on the slates to the pen and eraser tools only. To disable all but the pen and eraser tools do the following.

1 Right-click on the **SMART Board™** icon in the Windows notification area, and select **Control Panel** 

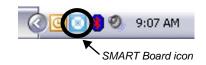

- 2 Select SMART Board Settings. In the settings screen, you may see a number of devices listed.
- 3 Click on the icon of the AirLiner slate you wish to customize.
- 4 From the drop-down menu in the upper left corner, select the option for **Pen and Button Settings**.

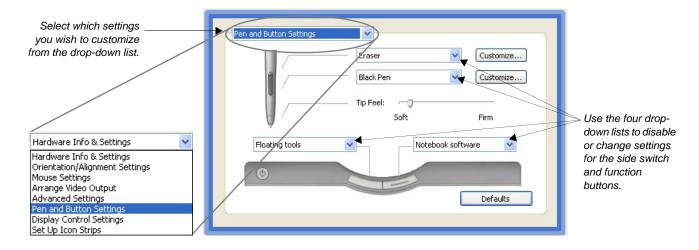

- 5 Use the drop-down lists to disable the pen side switch, and to disable the two function buttons. This prevents a user from opening Notebook<sup>™</sup> software or the Floating Tools toolbar, and render the side switch inactive.
- 6 Click OK, and then return to the dropdown menu in the upper left corner. \* Set Up Icon Strips Select the option to Set Up Icon Strips. Select the Tool Strip Add... 7 Select the **Tool Strip** and click **Edit** Remove 8 Select the icon for the **SMART Board** Click to Edit. Control Panel, and click Remove. This change or removes the ability for a user to access Position Strip disable the the Control Panel directly from the Tool Strip settings AirLiner wireless slate. **9** If you wish, repeat the process to Help OK Cancel remove the Capture, On-Screen Keyboard and the right-mouse buttons Click to add tools Click to remove to the Current tools from the Toolbar Current Toolbar Configure Command Strip Available Tools Current Toolbar Display Launch General Tools Tool Strip Add >> ~ 🛴 Red Pen Power toggle Lists of << Remove Available Tools Current Toolbar 🗶 Green Pen Sleep on Right mouse button Sleep off Move Up Onscreen keyboard Input toggle (display input source) Move Down Toggle size (display mode) Capture screen to Notebook Browse... Show display control SMART Board Control Pane Link to RGB1 (display input source) website.. OK Cancel
- 10 You cannot leave toolbar spaces empty, so choose a tool from the **Available Tools** list to the left, and click **Add**. You can add the same tool (for example, Black Pen) four times to fill the spaces.
- 11 Click OK when you are finished

**TIP**: If you plan to remove the left-click function, be sure that you have another input device to control your applications (i.e., the wireless mouse, a SMART Board interactive whiteboard, or another AirLiner wireless slate).

© 2008 SMART Technologies ULC. All rights reserved. AirLiner, SMART Board, Notebook and the SMART logo are trademarks of SMART Technologies ULC. The Bluetooth word mark is owned by the Bluetooth SIG, Inc. and any use of such marks by SMART Technologies ULC is under license. All other third-party products and company names may be trademarks of their respective owners. Printed in Canada 06/2008.